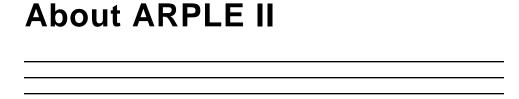

#### **ARPLE v1.2 New Features**

## **Multiple Item Selection**

Multiple items may be selected by holding down the mouse button and dragging the mouse over the items to be selected. Deselect multiple items by holding down the mouse button, select an item that has previously been selected and drag the mouse over the items to be deselected.

#### **Open Button**

A new Open button on the content list screen opens the folder containing the item selected to the front of your desktop. Highlight the item then click on the Open button.

#### **Select/Deselect All Items**

All items on the content list screen may be selected by pressing Command+A. Deselect all items by pressing Command+Shift+A.

#### ARPLE FeedBack

The ARPLE Feedback button creates a text file and copies it to the desktop, allowing the use of any email system to send the file to the ARPLE team. Send your feedback to DEAR.ARPLE@Applelink.apple.com.

#### **Virus Alert Corrected**

The ARPLE interface will no longer cause a false virus alert when trying to copy items to the hard drive.

#### **ARPLE v1.1 New Features**

#### **ARPLE Tutorial**

The ARPLE CD tutorial now plays in the News & Assistance building and when you click on the Info Button.

## **Index Feature Within Interface**

Items found on the current CD are displayed with black text. Items found on previous CD's are displayed in faded text. The location of these items is printed in the description box on the lower right side of the screen.

ARPLE is the Apple Reference, Performance, and Learning Expert. ARPLE II is a powerful information tool designed to help you quickly find and use Apple's most current sales and marketing resources.

To use ARPLE, do either of the following:

- To Copy the ARPLE application onto your hard disk so that it can run faster. Please run the ARPLE II HD Installer. or
- Open the ARPLE II folder and double-click the ARPLE II application directly from the CD.

The following sections describe ARPLE and discuss how to use it.

# The User Interface

ARPLE's new user interface is designed to be simple and easy to use. Most screens share the following characteristics:

- A button panel on the left contains a set of buttons that all screens share (such as the Go Back button and the Main Menu button).
- Buttons are tagged with a short description explaining what will happen if you click them.

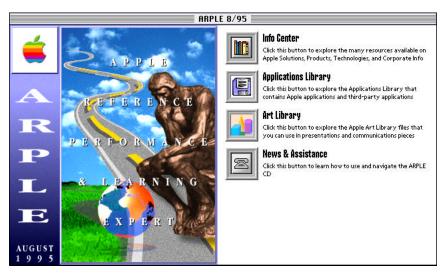

In addition, the interface is designed so that you can get to the desired information in three or four steps (at the most).

For example, to find, view, and access the information on multimedia technologies at Apple, you must go through the following steps:

- 1. Start at the Main Menu and click the Info Center button.
- 2. In the Info Center screen, click the Technologies button.
- 3. In the Technologies screen, click the Multimedia button.
- 4. In the Information Display screen, find and view the information on Multimedia technologies.

# **Using ARPLE**

The following sections discuss how to use ARPLE.

# **Using the Navigation Buttons**

Click the Go Back button to go to the previous screen.

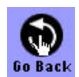

Click the Main Menu button to go to the Main Menu.

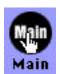

# **Finding Information**

Click the Find button to conduct searches on keywords or any other term.

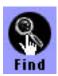

ARPLE displays the Find screen.

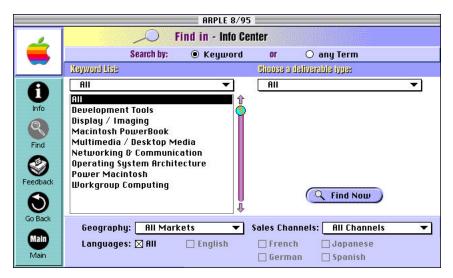

The Find screen lets you know the search category (to which the items you are searching belong to) by displaying the name of the category on the top bar of the screen. In addition, The Find screen allows you to specify the following information about the items for which you are looking:

## Search type

Allows you to search for items by using the Keyword or any Term options

#### Keyword list

Allows you to specify the keyword you want to use in the search

## Geography

Allows you to specify the division (such as Apple U.S.A., Apple Pacific, and so on) to which the items belong

## Languages

Allows you to specify the languages in which the items are available

#### Sales channels

Allows you to specify the channels available for selling the items

## **Sending Feedback**

Communicate your feedback to the ARPLE Development Group by doing the following:

1. Click the Feedback button.

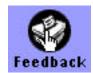

- 2. Enter the information in the Feedback dialogs.
- 3. Click the Send button.
  A text file is copied to the desktop and may be sent to
  DEAR.ARPLE@applelink.apple.com via any email system. If
  you do not have access to an email system send the comments to the following address:

ARPLE Feedback Apple Computer, Inc. 20450 Stevens Creek Blvd. MS:76-5Q Cupertino, CA, 95014

or fax to: (408) 974-1601

# **Getting Help**

Click the Info button or the News and Assistance button in the Main Menu to get help information.

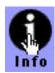

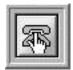

## **Accessing the Info Center**

The Info center contains many resources on Apple Solutions, Products, Technologies, and Corporate Information. The resources could be technical papers, white papers, sales presentations, and so on.

To access the Info Center, do the following:

1. Click the Info Center button in the Main Menu.

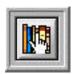

The Info Center screen appears.

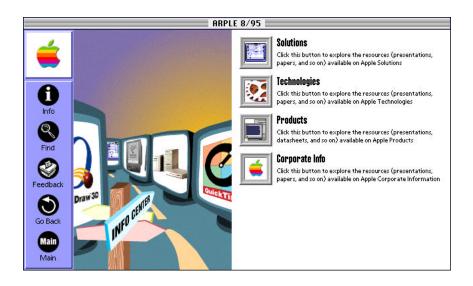

2. Click the desired button to choose a category (Solutions, Technologies, Products, or Corporate Information).

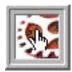

A new screen appears containing more buttons to narrow down the search. In the case of Corporate Information, the Display screen appears.

3. Click the desired Solution, Technology, or Product subcategory button.

The Display screen appears. This is where you can find, view, and access the information. Instructions on how to use the Display screen are presented later in this document.

## **Accessing the Applications Library**

The Applications Library provides a large selection of Apple and third-party software applications that you can use for Apple sales and marketing purposes. You can view specific types of applications, read and print descriptions of applications, and copy applications to your hard disk or floppy disk. Some of these applications may be demonstration versions.

To access the Applications Library, do the following:

1. Click the Applications Library button in the Main Menu.

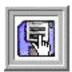

The Applications Library screen appears.

Click the desired button to choose a category of applications (such as Database or Multimedia).

The Display screen appears. This is where you can find the applications available in ARPLE. Instructions on how to use the Display screen are presented later in this document.

## Accessing the Art Library

The Art Library is a collection of Apple product art, images, and icons that can be used to create presentations and other communications pieces. You can search for specific categories and libraries of art, preview, read descriptions about each art piece, and copy art to your hard disk or floppy disk.

To access the Art Library, do the following:

1. Click the Art Library button in the Main Menu.

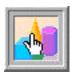

The Art Library screen appears.

Click the desired button to choose a category of art (such as Power Macintosh).

The Display screen appears. This is where you can find the art available on ARPLE. Instructions on how to use the Display screen are presented later in this document.

# **Accessing Corporate Information**

To access Corporate Information, click the Corporate Info button.

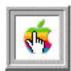

The Display screen appears. This is where you can find the corporate information available on ARPLE. Instructions on how to use the Display screen are presented later in this document.

## **Using the Display Screen**

The Display screen allows you to find and view information about the items for which you are looking.

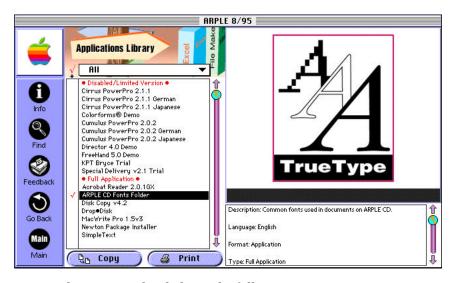

The screen is divided into the following two parts.:

 The part to the left lists all the found items and allows you to select any item in the list. Items in black text are available on the current ARPLE CD. Items with faded text were available on previous ARPLE CD's. To find the location of the item look in the description box for the path.

• The part to the right displays pictures, movies, or slides, as well as a description of the currently selected item.

To select a category from the pull-down menu on the top left, mouse-down on the menu and select the desired entry.

To copy items into your hard disk or floppy disk, do the following:

- 1. Place a checkmark next to the items you want to copy.
- 2. Click Copy.

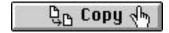

3. In the dialog box that appears, enter a name for the item and click Save.

To print the descriptions of items, do the following:

- 1. Place a checkmark next to the items you want to print.
- 2. Click Print.

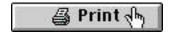

To play a QuickTime movie, do the following:

- 1. Click the item (a QuickTime movie).
- 2. Click Play.

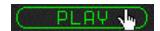

To move back and forth between slides, do the following:

- 1. Click the item (a slide presentation).
- 2. Click the Left or Right arrow key.

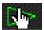